## Picture Production and Bitmap Conversion

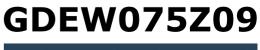

Dalian Good Display Co., Ltd.

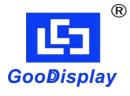

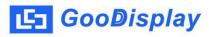

## Picture Production and Bitmap Conversion for GDEW075Z09

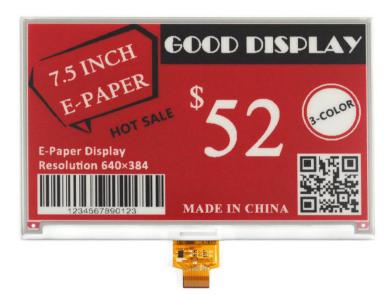

Figure 1

Take Figure 1 for example, we will briefly introduce how to make picture and convert bitmap.

## 1. How to Make Picture

Make a black/white/red or black/white/yellow picture of 640\*384 resolution (gray scale is not supported), and save it as a BMP or JPG file (BMP is recommended).

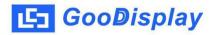

## 2. Bitmap Conversion

Open *Image2lcd.exe* in the RAR package. Parameter setting is shown in Figure 2:

- **2.1** Open the picture;
- **2.2** "Output file type": Choose "C array (\*.c)";
- 2.3 "Scan mode": Choose "Horizon Scan";
- **2.4** "*BitsPixel"*: Choose "4 Gray";
- **2.5** "*Max Width and Height"*: Fill in "640" and "384", and click the arrow to confirm;

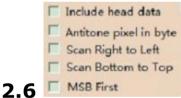

Don't tick these five items;

- 2.7 "Reverse color": Don't tick;
- **2.8** Click "*Save*" to save the array as a file of ".c";
- 2.9 Replace the corresponding array in the program with the array of ".c" file.

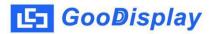

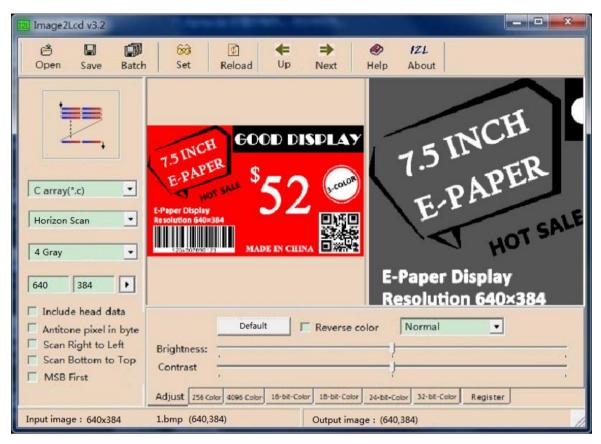

Figure 2